## Ангиллын ангийн орчуулгын хэрэглэгчийн гарын авлага**់** [Монгол]

Дараах нь зарим орон нутгийн сургууль, олон Үндэстний гэр бҮлтэй гэртэй холбоотой б айхын тулд Classting ангийн орчуулгын функцийг ашиглах гарын авлага юм. Сургуулиуд ол он Үндэстний гэр бҮлийн эцэг эхчҮҮдийг хамтран ажиллахыг хҮсч байгаа бөгөөд ингэснээ р асуудлыг жигдр үлэх болно.

Classting нь дараах хэл дээр орчуулгыг дэмждэг.

• Англи, Солонгос, Уламжлалт Хятад, Япон, Испани, Вьетнам, Хялбаршуулсан Хятад, Тагалог, Кхмер, Индонези, Орос, Тайланд, Монгол, Непал, Араб хэл

## 1. Classting програмыг татаж аваад ангидаа орно

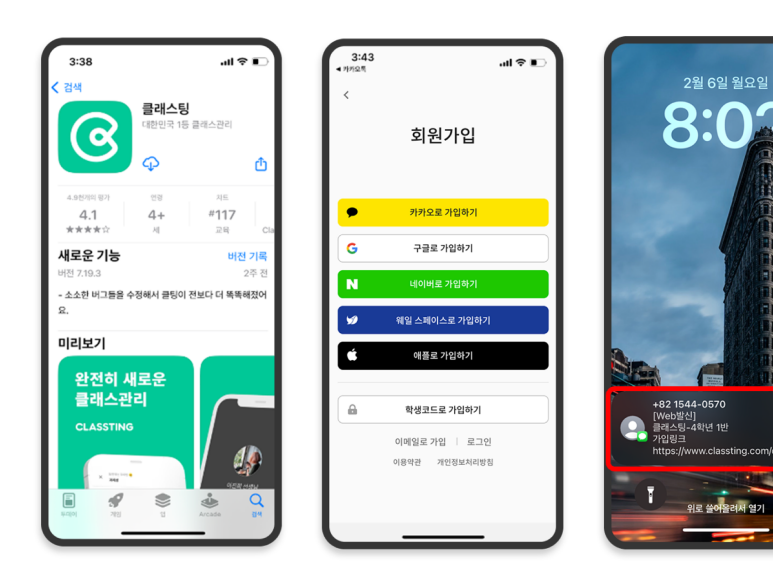

- Samsung, LG гэх мэт (Andriod) ухаалаг гар утсыг Google Play-ээс, Apple (iOS) ухаалаг гар утсанд зориулсан App Store-ooc "Classting" гэж хайж, програмыг суулгана уу.
- Багшийн зааврын дагуу гиш Үнчлэлийн б Үртгэлээ ҮргэлжлҮҮлнэ ҮҮ. (оюутан, эцэг эх)
- Багшаас 6 оронтой ангийн код эсвэл ангийн холбоосыг хҮлээн авч манай ангид орно уу.

2. Профайлын тохиргооноос хэлийг өөрчлөх

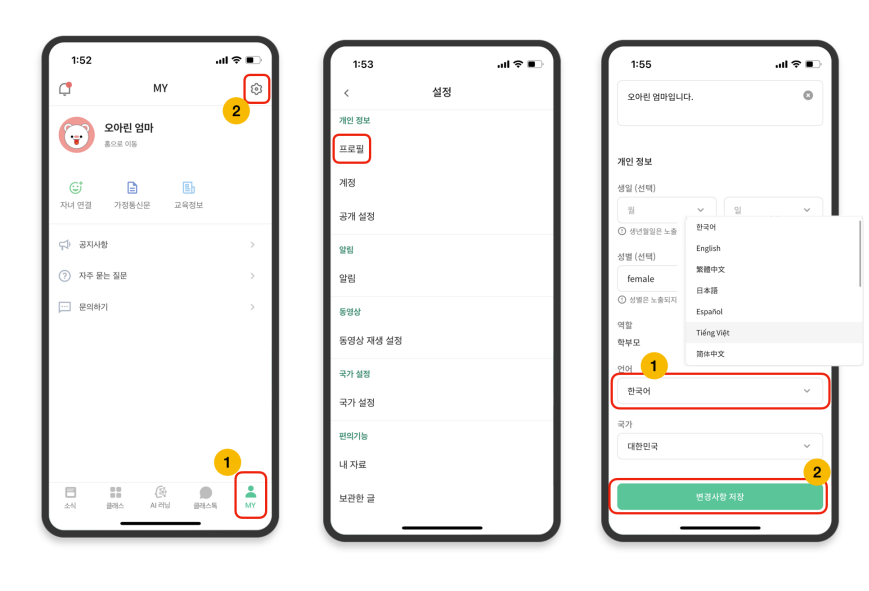

- Нэвтрэн орсны дараа доод талд байгаа [MY] таб дээр товшоод баруун дээд талд байрлах тохиргооны (араа дугуй) дүрс дээр дарна уу.
- Хувийн мэдээлэл дэх [ Профайл] цэсийг дарна уу.
- Доош гүйлгэж, хэлний хэсэгт өөрийн төрөлх хэлэнд тохирох хэлийг тохируулна уу. (жишээ нь англи хэл)

## 3. Орчуулсан текстийг шалгана уу

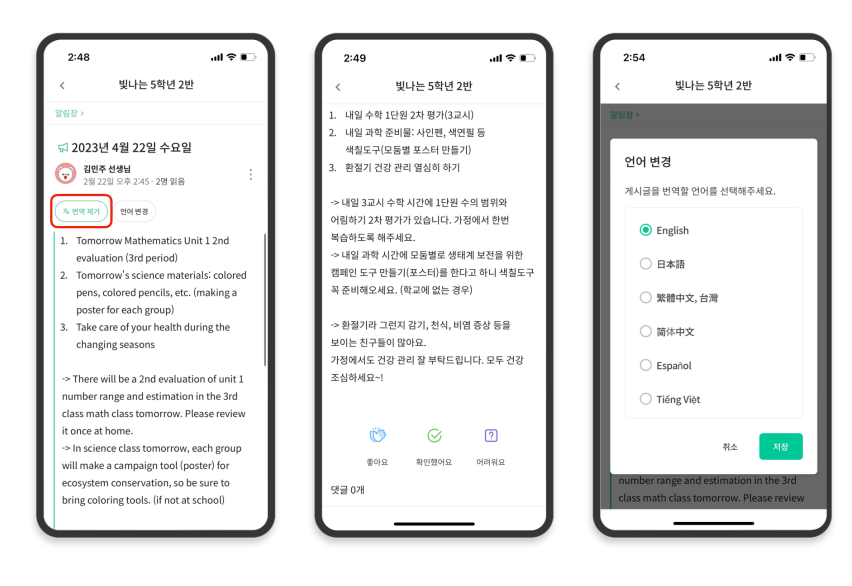

- Та дээд талд байгаа [ Орчуулга харах/хасах] дээр дарж багшийн оруулсан янз бҮрийн нийтлэлийг (зарын самбар, зарлал, даалгавар, ерөнхий нийтлэл) шалгаж болно.
- Эх бичвэрийг орчуулсан нийтлэлийн доод хэсгээс олж болно.
- Хэрэв та орчуулах хэлээ өөрчлөх шаардлагатай бол дээд талд байгаа [Хэл өөрчлөх] товчийг ашиглан өөрчлөх боломжтой.

баярлалаа

2023. 2.